7106508693 REV4.0.1

### TP-Link Technologies Co., Ltd.

South Building(floors 1,3,4,5) and 28(floors 1-4), Central Science & Technology Park, Shennan Rd, Nanshan, Shenzhen, China

### TP-Link UK Limited

Unit 2 & 3 Riverview (142-144), Cardiff Road, Reading, RG1 8EW

#### TP-Link France SARL

16-18 avenue Morane Saulnier 78140 Vélizy-Villacoublay France

#### TP-Link Hellas Ltd.

Marathonodromou 77, Marousi 151 24, Greece

#### TP-Link Italia S.r.l.

Via Gobetti 2/A 20063 Cernusco sul Naviglio (MI) NWS.TP-Link Portugal, Unipessoal, Lda.

Avenida da Liberdade, n°245, 7°E, 1250-143 Lisboa, Portugal

TP-Link Deutschland GmbH Robert-Bosch-Straße 9, 65719

Hofheim am Taunus, Germany

TP-Link Netherlands B.V. Archimedesbaan 18, 3439 ME Nieuwegein

### TP-Link IBERIA,S.L.

Calle Quintanavides 17, 3ºE, 28050 Madrid, Spain

### TP-Link (Nordic) AB

Forumvägen 14, Plan 13, 131 53 Nacka, Sweden

### TP-Link Technologies Co., Ltd.

Specifications are subject to change without notice.  $\bigcirc$  tp-link is a registered trademark of TP-Link Technologies Co., Ltd. Other brands and product names are trademarks or registered trademarks of their respective holders.

No part of the specifications may be reproduced in any form or by any means or used to make any derivative such as translation, transformation, or adaptation without permission from TP-Link Technologies Co., Ltd. Copyright © 2020 TP-Link Technologies Co., Ltd. All rights reserved.

For technical support, replacement services, user guides, and other information, please visit https://www.tp-link.com/support

# Quick Installation Guide

### Gigabit PCI Express Network Adapter

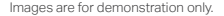

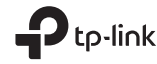

# **CONTENTS**

- 1 / Deutsch
- 5 / English
- 9 / Español
- 13 / Ελληνικά
- 17 / Français
- 21 / Italiano
- 25 / Português
- 29 / Suomi
- 33 / Nederlands
- 37 / Svenska
- 41 / Norsk
- 45 / Dansk

### **1** Hardwareanschluss

- a. Schalten Sie den Computer aus, ziehen Sie das Netzkabel ab und entfernen Sie das Gehäuse.
- b. Suchen Sie einen freien PCI-E-Steckplatz und setzen Sie den Adapter vorsichtig ein. Anmerkung: Wenn die Halterung nicht für Ihren Computer geeignet ist, entfernen Sie sie von der Platine des Adapters und ersetzen Sie sie durch die flache Halterung.

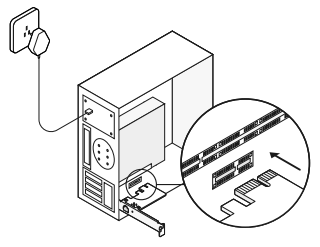

c. Setzen Sie das Gehäuse wieder ein, schließen Sie das Netzkabel an und schalten Sie den Computer ein. Dann schließen Sie das Ethernet-Kabel an den Adapter an.

## **2** Treiberinstallation

\* Windows 10 Nutzer können die Hardware direkt verwenden. Falls Sie ein anderes Betriebssystem nutzen, installieren Sie den Treiber bitte manuell.

- 1. Legen Sie die CD in Ihr CD-Lesegerät ein.
- 2. Klicken Sie mit der rechten Maustaste auf Computer (Arbeitsplatz) und dann auf Manage (Verwalten).
- 3. Öffnen Sie den Device Manager (Geräte-Manager). Gehen Sie zu Network Adapters (Netzwerkadapter), klicken Sie mit der rechten Maustaste auf Realtek PCIe GBE Family Controller und klicken Sie auf Update Driver... (Treiber aktualisieren…)

## ODER

Öffnen Sie den Device Manager (Geräte-Manager). Gehen Sie zu Other Devices (Andere Geräte), klicken Sie mit der rechten Maustaste auf Ethernet Controller (Ethernetadapter) und klicken Sie dann auf Update Driver Software... (Treiber aktualisieren....)

4. Wählen Sie Browse my computer for driver software (Auf diesem Computer nach

Treibersoftware suchen)

- 5. Wählen Sie Let me pick from a list of device drivers on my computer (Aus einer Liste von Gerätetreibern auf meinem Computer auswählen).
- 6. Windows 7: Wählen Sie Show All Devices (Alle Geräte anzeigen) und klicken Sie dann Next (Weiter).
- 7. Klicken Sie Have Disk... (Datenträger....)
- 8. Klicken Sie auf Browse... (Durchsuchen....) um zum Computer (Arbeitsplatz) > CDXXX zu wechseln und die inf Datei auszuwählen. die auf Ihrem Windowssystem beruht. Dann klicken Sie auf OK, um fortzufahren.
- 9. Wählen Sie Realtek PCIe GBE Family Controller aus, und klicken Sie auf Next (Weiter).
- 10. Klicken Sie auf Close (Schließen), wenn der Treiber erfolgreich installiert wurde. Starten Sie anschließend Ihren Computer neu, um die Installation abzuschließen.

## **Häufig gestellte Fragen**

F1: Wo finde ich den Treiber, wenn die CD

### verloren geht oder kaputt ist? A. Sie können den Treiber unter https://www.tp-link.de/download-center.html heraussuchen und herunterladen.

### F2: Wie finde ich die Hardwareversion meines Adapters heraus?

A1. Die Hardwareversion (Ver:X.Y) ist auf dem Produktetikett auf der Verpackung oder dem Adapter selbst aufgedruckt. Die Zahl X ist die Hardwareversion Ihres Adapters.

A2. Ausführlichere Anweisungen finden Sie unter https://www.tp-link.de/faq-46.html

### F3: Was soll ich tun, wenn der PC die neue Hardware nicht finden kann?

A1. Starten Sie Ihren Computer neu und versuchen Sie es erneut.

A2. Schalten Sie den Computer aus, stecken Sie den Adapter erneut ein, oder versuchen Sie ihn in eine andere PCI-E-Schnittstelle einzustecken. A3. Wenn das Problem weiterhin besteht

wenden Sie sich an unseren technischen Kundendienst.

## **1** Hardware Connection

- a. Turn off your computer, unplug the power cable and remove the case panel.
- b. Locate an available PCI-E slot and carefully insert the adapter.

Note: If the bracket is not suitable for your computer, detach it from the adapter's board and replace it with the low-profile bracket.

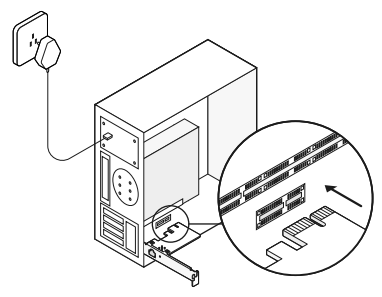

c. Replace the case panel, plug in the power cable and turn on your computer. Then connect the Ethernet cable to the adapter.

## **2** Driver Installation

\* For Windows 10, you can enjoy using it directly. If not, install the driver manually.

- 1. Insert the CD into the CD-ROM drive.
- 2. Right-click **Computer**, and then click Manage.
- 3. Open Device Manager. Go to Network Adapters, right-click Realtek PCIe GBE Family Controller, and click Update Driver...

## OR

Open Device Manager. Go to Other Devices and right-click Ethernet Controller; then click Update Driver Software...

- 4. Select Browse my computer for driver software.
- 5. Select Let me pick from a list of device drivers on my computer.
- 6. For Windows 7: Choose Show All Devices, and then click Next.
- 7. Click Have Disk...
- 8. Click Browse... to go to Computer > CDXXX and choose the .inf file based on your

Windows system. Then click OK to continue.

- 9. Select Realtek PCIe GBE Family Controller, and click Next.
- 10. Click Close when the driver is installed successfully.

## **FAQ**

Q1: How to find the driver if the CD is lost or broken?

A. You could find and download the driver at https://www.tp-link.com/download-center

Q2: How to find the hardware version of the adapter?

A1. The hardware version (Ver:X.Y) is printed on the product label on the package or the adapter. The number X is the hardware version of the adapter.

A2. For more detailed instructions, please visit https://www.tp-link.com/faq-46.html

Q3: What should I do if PC cannot find the new hardware?

A1. Restart your computer and try again. A2. Power off the computer, then reinsert the adapter or try to change another PCI-E slot. A3. If the problem persists, contact our Technical Support.

## **1** Conexión Hardware

- a. Apague su ordenador, desenchufe el cable de alimentación y quite el panel de la torre.
- b. Localice una ranura PCI-E disponible e inserte con cuidado el adaptador. Nota: Si el soporte no es adecuado para su ordenador, sepárelo de la placa del adaptador y cámbielo por el soporte de perfil bajo o el más apropiado.

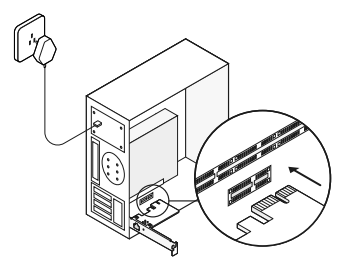

c. Vuelva a colocar el panel de la torre, conecte el cable de alimentación y encienda el ordenador. A continuación conecte el cable ethernet al adaptador.

## **2** Instalación de Driver

\*Para Windows 10, puede usarlo directamente. Si no es el caso, instale primero el driver de maenra manual.

- 1. Inserte el CD en la unidad de CD-ROM.
- 2. Pulse con el botón derecho en Computer (Equipo) y luego pulse en Manage (Administrar).
- 3. Abra el Device Manager (Administrador de dispositivos). Vaya a Network Adapters (Adaptadores de red), pulse con el botón derecho en Realtek PCIe GBE Family Controller (Controlador de familia Realtek PCIe GBE) y pulsa en Update Driver... (Actualizar Driver...)

## O

Abra el Device Manager (Administrador de dispositivos). Vaya a Other Devices (Otros dispositivos) y pulse con el botón derecho en Ethernet Controller (Controlador Ethernet); luego pulse en Update Driver Software... (Actualizar software del controlador...)

- 4. Seleccione Browse my computer for driver software (Buscar en mi ordenador el software del controlador).
- 5. Seleccione Let me pick from a list of device drivers on my computer (Permitirme elegir de una lista de controladores de dispositivos en mi ordenador).
- 6. Para Windows 7: Elija Show All Devices (Mostrar todos los dispositivos), y luego pulse en Next (Siguiente).
- 7. Pulse en Have Disk... (Utilizar disco...)
- 8. Pulsa en Browse... (Buscar...) diríjase a Computer (Ordenador) > CDXXX y seleccione el archivo .inf según su sistema Windows. A continuación pulse en OK para continuar.
- 9. Seleccione Realtek PCIe GBE Family Controller, y pulse en Next (Siguiente).
- 10. Pulse en Close (Cerrar) cuando el driver se instala correctamente. A continuación reinicie el ordenador para terminar la instalación.

## **FAQ**

Q1: ¿Cómo encontrar el driver si el CD está roto o perdido?

A. Puede encontrar y descargar el driver e n https://www.tp-link.com/download-center

### Q2: ¿Cómo encontrar la versión de hardware del adaptador?

A1. La versión de hardware (Ver:X.Y) está impresa en la etiqueta del producto en el paquete o en el adaptador. El número X es la versión de hardware del adaptador.

A2. Para instrucciones más detalladas, por favor visite

https://www.tp-link.com/faq-46.html

### Q3: ¿Qué debo hacer si el PC no puede encontrar el nuevo dispositivo?

A1. Reinicie el ordenador y vuelva a intentarlo. A2. Apaque el ordenador, y vuelva a conectar el adapatador o cambie de ranura PCI-E. A3. Si el problema persiste, contacte con nuestro Soporte Técnico.

### **1** Σύνδεση Συσκευής

- α. Απενεργοποιήστε τον υπολογιστή σας, αποσυνδέστε το καλώδιο ρεύματος και αφαιρέστε το κάλυμμα της θήκης του υπολογιστή.
- β. Εντοπίστε κάποια διαθέσιμη θύρα PCI-E και συνδέστε προσεκτικά τον προσαρμογέα. Σημείωση: Αν ο βραχίονας στήριξης δεν είναι κατάλληλος για τον υπολογιστή σας, αποσυνδέστε τον από τον προσαρμογέα και αντικαταστήστε τον με βραχίονα στήριξης χαμηλού προφίλ.

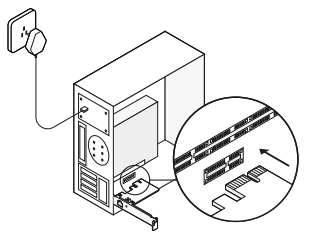

γ. Τοποθετήστε ξανά το κάλυμμα της θήκης του υπολογιστή, συνδέστε το καλώδιο ρεύματος και ενεργοποιήστε τον υπολογιστή σας. Στη

συνέχεια, συνδέστε το καλώδιο Ethernet στον προσαρμογέα.

## **2** Εγκατάσταση οδηγού

\* Για τα Windows 10, μπορείτε να απολαύσετε τη χρήση του απευθείας. Εάν όχι, εγκαταστήστε το πρόγραμμα οδήγησης χειροκίνητα.

- 1. Τοποθετήστε το CD στη συσκευή CD-ROM του υπολογιστή σας.
- 2. Κάντε δεξί κλικ στο Computer (Υπολογιστής) και πιέστε Manage (Διαχείριση).
- 3. Ανοίξτε το Device Manager (Διαχείριση Συσκευών). Μεταβείτε στο Network Adapters (Προσαρμογείς Δικτύου), κάντε δεξί κλικ στο Realtek PCIe GBE Family Controller (Ελεγκτής Γενιάς Realtek PCIe GBE), και κάντε κλικ στην Update Driver… (Λογισμικού Οδηγού...)

### Ή

Ανοίξτε το Device Manager (Διαχείριση Συσκευών). Μεταβείτε στο Other Devices (Άλλες Συσκευές) και κάνετε δεξί κλικ στο Ethernet Controller (Ελεγκτής Ethernet). Στη συνέχεια πιέστε Update Driver Software... (Ενημέρωση Λογισμικού Οδηγού...)

- 4. Επιλέξτε Browse my computer for driver software (Αναζήτηση στον υπολογιστή μου για λογισμικό οδηγού).
- 5. Επιλέξτε Let me pick from a list of device drivers on my computer (Να επιλέξω από μια λίστα με οδηγούς συσκευών στον υπολογιστή μου).
- 6. Για Windows 7: Επιλέξτε Show All Devices (Προβολή Όλων των Συσκευών), και στη συνέχεια πιέστε Next (Επόμενο).
- 7. Πιίεστε Have Disk… (Από δισκέτα...)
- 8. Πιέστε Browse… (Αναζήτηση…) για να μεταβείτε στον Computer (Υπολογιστή) > CDXXX και να επιλέξετε το αρχείο .inf με βάση το σύστημα των Windows. Στη συνέχεια, κάντε κλικ στο OK για να συνεχίσετε.
- 9. Επιλέξτε Realtek PCIe GBE Family Controller και πιέστε Next (Επόμενο).
- 10.Κάντε κλικ στο κουμπί Close (Κλείσιμο) όταν το πρόγραμμα οδήγησης έχει εγκατασταθεί με επιτυχία. Στη συνέχεια, κάντε επανεκκίνηση του υπολογιστή σας για να ολοκληρωθεί η εγκατάσταση.

## **Συχνές Ερωτήσεις**

Ε1: Πώς μπορώ να βρω τον οδηγό αν έχω χάσει το CD ή αν το CD έχει υποστεί φθορά; A. Μπορείτε να βρείτε και να κατεβάσετε τον οδηγό από την ιστοσελίδα https://www.tp-link.com/download-center

Ε2: Πώς μπορώ να βρω ποια είναι η έκδοση υλικού του προσαρμογέα;

A1. Η έκδοση υλικού (Ver:X.Y) είναι τυπωμένη στην ετικέτα που υπάρχει στη συσκευασία ή πάνω στον προσαρμογέα. Ο αριθμός Χ είναι η έκδοση υλικού του προσαρμογέα

A2. Για πιο λεπτομερείς πληροφορίες, παρακαλούμε επισκεφθείτε την ιστοσελίδα https://www.tp-link.com/faq-46.html

Ε3: Τι πρέπει να κάνω αν το PC δεν μπορεί να βρει τη νέα συσκευή (υλικό);

A1. Επανεκκινήστε τον υπολογιστή σας και δοκιμάστε ξανά.

A2. Απενεργοποιήστε τον υπολογιστή και, στη συνέχεια, επανατοποθετήστε τον προσαρμογέα ή προσπαθήστε να αλλάξετε άλλη υποδοχή PCI-E.

A3. Αν το πρόβλημα επιμένει, επικοινωνήστε με την Τεχνική Υποστήριξη.

## **1** Installation

- a. Éteignez votre ordinateur, débranchez le câble d'alimentation et ouvrez le boîtier.
- b. Localisez un emplacement PCI-E disponible et insérez soigneusement la carte. Remarque : Si l'équerre installée ne convient pas à votre ordinateur, démontez celle fixée à la carte et remplacez la par l'équerre low profile fournie.

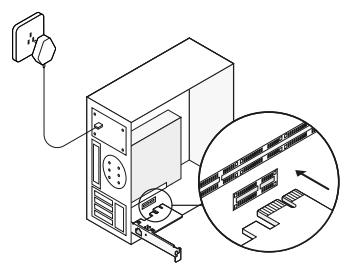

c. Refermez le boîtier, branchez le câble d'alimentation et allumez votre ordinateur. Connectez ensuite le câble Ethernet à l'adaptateur.

## **2** Installation du pilote

\* Pour Windows 10, vous pouvez profiter de son utilisation directement. Sinon, installez le pilote manuellement.

- 1. Insérez le CD dans le lecteur de CD-ROM.
- 2. Cliquez avec le bouton droit sur Computer (Ordinateur), puis cliquez sur Manage (Gérer).
- 3. Ouvrez le Gestionnaire de périphériques. Accédez à Cartes réseau, cliquez avec le bouton droit sur Realtek PCIe GBE Family Controller (Contrôleur de famille Realtek PCIe GBE), et cliquez sur Update Driver... (Mise à jour du pilote...)

**OU** 

Ouvrez le Gestionnaire de périphériques. Allez dans Autres périphériques et cliquez avec le bouton droit sur Ethernet Controller (Cartes réseau); puis cliquez sur Update Driver Software... (Mettre à jour le logiciel du pilote...)

4. Sélectionnez Browse my computer for driver software (Parcourir mon ordinateur pour le logiciel du pilote).

- 5. Sélectionnez Let me pick from a list of device drivers on my computer (Laissezmoi choisir parmi une liste de pilotes de périphériques sur mon ordinateur).
- 6. Pour Windows 7: Choisissez Show All Devices (Afficher tous les appareils), puis cliquez sur Next (Suivant).
- 7. Cliquez sur Have Disk... (Disque fourni...)
- 8. Cliquez sur Browse... (Parcourir...) pour accéder à Computer (Ordinateur) > CDXXX et choisissez le fichier .inf en fonction de votre système Windows. Cliquez ensuite sur OK pour continuer.
- 9. Sélectionnez Realtek PCIe GBE Family Controller et cliquez sur Next (Suivant).
- 10.Cliquez sur Close (Fermer) lorsque le pilote est installé avec succès. Ensuite, redémarrez votre ordinateur pour terminer l'installation. Attendez quelques secondes.

## **Questions fréquentes**

Q1: Comment trouver le pilote si le CD est perdu ou cassé ?

A. Vous pouvez trouver et télécharger le pilote à https://www.tp-link.com/download-center

Q2: Comment trouver la version matérielle de la carte ?

A1. La version du matériel (Ver: X.Y) est imprimée sur l'étiquette du produit sur l'emballage et sur la carte. Le nombre X est la version matérielle de la carte.

A2. Pour des instructions plus détaillées. consultez https://www.tp-link.com/fr/faq-46.html

Q3: Que faire si PC ne trouve pas le nouveau matériel ?

A1. Redémarrez votre ordinateur et réessayez.

A2. Éteignez l'ordinateur, puis réinsérez l'adaptateur ou essayez de changer un autre emplacement PCI-E.

A3. Si le problème persiste, contactez notre assistance technique.

## **1** Installazione Hardware

- a. Spegnete il vostro computer, scollegate il cavo di alimentazione e rimuovete il pannello laterale.
- b. Individuate uno slot PCI-E libero ed inserite con cura l'adattatore di rete.

Nota: Se la staffa non è adatta per il vostro computer, rimuovetela dall'adattatore e sostituitela con una staffa low-profile.

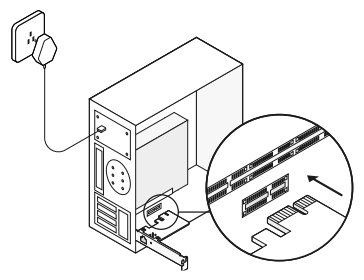

c. Riposizionate il pannello laterale, ricollegate il cavo di alimentazione e accendete il vostro computer. Connettete il cavo Ethernet all'adattatore.

## **2** Installazione Driver

\* Con Windows 10 potete usarla direttamente, altrimenti installate il driver manualmente.

- 1. Inserite il CD nel lettore CD-ROM.
- 2. Fate clic col tasto destro su Computer e fate clic su Manage (Gestisci).
- 3. Aprite Device Manager (Gestione Dispositivi), andate su Network Adapters (Adattatori di Rete), fate clic col tasto destro su Realtek PCIe GBE Family Controller, e fate clic su Update Driver... (Aggiorna Driver…)

### oppure

Aprite Device Manager (Gestione Dispositivi), andate su Other Devices (Altri Dispositivi) e fate clic col tasto destro su Ethernet Controller, poi fate clic su Update Driver Software... (Aggiorna Driver…)

- 4. Selezionate Browse my computer for driver software (Cerca il driver nel computer).
- 5. Selezionate Let me pick from a list of device drivers on my computer (Lasciami scegliere da un elenco di driver nel computer).
- 6. Per Windows 7: Selezionate Show All Devices (Mostra tutti i Dispositivi) e fate clic su Next (Avanti).
- 7. Fate clic su Have Disk... (Da Disco...)
- 8. Fate clic su Browse... (Cerca...) andate su Computer > CDXXX e scegliete il file .inf in base al vosto sistema Windows, quindi fate clic su OK per continuare.
- 9. Selezionate Realtek PCIe GBE Family Controller, e fate clic su Next (Avanti).
- 10. Fate clic su Close (Chiudi) quando il driver è installato con successo. Riavviate quindi il vostro computer per completare l'installazione.

## **FAQ (Domande Frequenti)**

Q1: Come si può ottenere il driver se non avete più il CD?

A. Potete trovare e scaricare il driver da https://www.tp-link.com/download-center

Q2: Come si fa a sapere qual'è la versione hardware dell'adattatore?

A1. La versione hardware (Ver:X.Y) è stampata sull'etichetta prodotto presente sulla confezione dell'adattatore. Il numero X è la versione hardware dell'adattator.

A2. Per maggiori istruzioni, andate in https://www.tp-link.com/faq-46.html

### Q3: Cosa si può fare se il PC non trova il nuovo hardware?

A1. Riavviate il vostro computer e riprovate.

A2. Spegnete il computer, reinserite l'adattatore o provate ad utilizzare un altro slot PCI-E.

A3. Se il problema persiste, contattate il supporto tecnico TP-Link.

## **1** Conexão de Hardware

- a. Desligue o computador, desconecte o cabo de alimentação e remova a tampa do painel.
- b. Localize um slot PCI-e disponível e insira cuidadosamente o adaptador.

Nota: Se o suporte não for adequado para o seu computador, separe-o da placa do adaptador e substitua-o pelo suporte de baixo perfil.

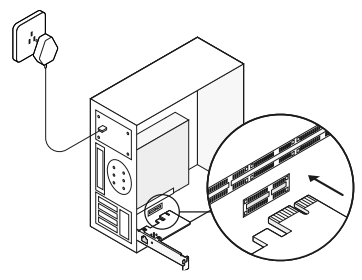

c. Substitua a tampa do painel, conecte o cabo de alimentação e ligue o computador. Em seguida, ligue o cabo Ethernet ao adaptador.

## **2** Instalação dos Drivers

\* Para o Windows 10, pode utilizar a instalação automática dos drivers. Caso contrário, instale o driver manualmente.

- 1. Insira o CD no leitor de CD's.
- 2. Clique com o botão direito do rato em Computer (Computador) e, em seguida, clique em Manage (Gerenciar).
- 3. Abra o Device Manager (Gestor de Dispositivos). Vá para Network Adapters (Adaptadores de Rede), clique com o botão direito do rato no Realtek PCIe GBE Family Controller (Controlador de Família Realtek PCIe GBE) e clique em Update Driver... (Atualizar Driver...)

## $\Omega$

Abra o Device Manager (Gestor de Dispositivos). Vá para Other Devices (Outros Dispositivos) e clique com o botão direito do rato em Ethernet Controller (Controladora Ethernet); em seguida, clique em Update Driver Software... (Atualizar Software do Driver...)

- 4. Selecione Browse my computer for driver software (Procurar Software do Driver no Meu Computador).
- 5. Selecione Let me pick from a list of device drivers on my computer (Permitir que escolha uma lista de drivers de dispositivo no meu computador).
- 6. Para o Windows 7: Escolha Show All Devices (Mostrar Todos os Dispositivos) e, em seguida, clique em Next (Avançar).
- 7. Clique em Have Disk... (Tenho Disco...)
- 8. Clique em Browse... (Procurar…) para ir para Computer (Computador) > CDXXX e escolha o arquivo .inf de acordo com a versão dos Sistema Windows. Depois clique em OK para continuar.
- 9. Selecione Realtek PCIe GBE Family Controller e clique em Next (Avançar).
- 10. Clique em Close (Fechar) quando o driver for instalado com sucesso. E, em seguida, reinicie o computador para concluir a instalação.

## **FAQ**

### P1: Como encontrar o driver se perder ou danificar o CD?

R. Poderá fazer o download do driver em https://www.tp-link.com/download-center

### P2: Como encontrar a versão de hardware da placa?

R1. A versão de hardware (Ver: X.Y) está impressa na etiqueta identificativa do produto na embalagem ou no adaptador. O número X é a versão de hardware do adaptador.

R2. Para obter instruções mais detalhadas, visite https://www.tp-link.com/faq-46.html

### P3: O que devo fazer se o PC não conseguir encontrar o novo hardware?

R1. Reinicie o seu computador e tente novamente.

R2. Desligue o computador e reinstale a placa ou instale num outro Slot PCI-E.

R3. Se o problema persistir, entre em contato com o nosso suporte técnico.

## **1** Laitteiston yhdistäminen

- a. Sammuta tietokone, irrota virtakaapeli ja poista tietokoneen kotelo.
- b. Paikallista saatavilla oleva PCI-E-paikka ja aseta verkkokortti siihen varovasti.

Huomautus: Jos kiinnitinlevy ei sovi tietokoneeseesi, irrota se verkkokortin piirilevystä ja vaihda se matalamman profiilin kiinnittimeen.

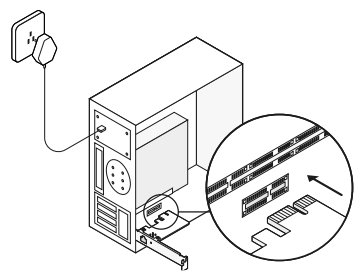

c. Aseta kotelo takaisin, yhdistä virtakaapeli ja käynnistä tietokone. Kytke sitten Ethernetkaapeli sovittimeen.

## **2** Ajuriohjelmisto asennus

\* Windows 10:ssä voit nauttia sen käytöstä suoraan. Muuten voit asentaa ajuriohjelmiston manuaalisesti.

- 1. Aseta CD-levy CD-ROM-asemaan.
- 2. Napsauta hiiren kakkospainikkeella kohtaa "Computer" (Tietokone) ja napsauta "Manage" (Hallinta).
- 3. Avaa "Device Manager" (Laitehallinta). Siirry kohtaan "Network Adapters" (verkkosovittimet), napsauta hiiren kakkospainikkeella kohtaa "Realtek PCIe GBE Family Controller" ja napsauta "Update Driver..." (Päivitä ajuriohjelmisto).

## TAI

Avaa "Device Manager" (Laitehallinta). Siirry kohtaan "Other Devices" (Muut laitteet), napsauta hiiren kakkospainikkeella kohtaa "Ethernet Controller" (Ethernet-sovitin) ja napsauta "Update Driver Software..." (Päivitä ohjainohjelmisto...).

4. Valitse "Browse my computer for driver software" (Etsi ohjainohjelmistoa tietokoneesta).

- 5. Valitse "Let me pick from a list of device drivers on my computer" (Valitsen laiteohjaimen tietokoneen luettelosta).
- 6. Windows 7: Valitse "Show All Devices" (Näytä kaikki laitteet) ja napsauta sitten "Next" (Seuraava).
- 7. Napsauta "Have Disk..." (Levy...)
- 8. Napsauta "Browse..." (Selaa...) siirtyäksesi kohtaan "Computer" (Tietokone) > CDXXX ja valita .inf-tiedosto Windows-version perusteella. Napauta sitten OK jatkaaksesi.
- 9. Valitse Realtek PCIe GBE Family Controller ja napauta "Next" (Seuraava).
- 10. Napauta "Close" (Sulje), kun ajuriohjelmisto on asennettu onnistuneesti. Käynnistä sitten tietokone uudelleen asennuksen loppuun saattamiseksi.

## **UKK**

K1: Kuinka löydän ohjaimen, jos CD on kadonnut tai rikkoutunut? V: Ohjaimet voi ladata osoitteesta https://www.tp-link.com/download-center

## K2: Miten voin selvittää kortin laitteistoversion?

V1: Laitteistoversio (Ver:X.Y) on painettu tuoteetikettiin joko paketissa tai kortissa. X-numero on verkkokortin laitteistoversio.

V2: Tarkemmat ohjeet löytyvät osoitteesta https://www.tp-link.com/faq-46.html

### K3: Mitä minun pitäisi tehdä, jos tietokone ei löydä laitteistoa?

V1: Käynnistä tietokone uudelleen ja yritä uudelleen.

V2: Katkaise virta tietokoneesta, aseta sitten sovitin uudelleen tai yritä vaihtaa toiseen PCI-E-korttipaikkaan.

V3. Jos ongelma ei poistu, ota yhteyttä tekniseen tukeemme.

## **1** Hardwareverbinding

- a. Schakel uw computer uit, trek de stekker uit het stopcontact en verwijder het computerpaneel.
- b. Zoek een vrij PCI-E-slot en plaats voorzichtig de adapter.

Opmerking: Indien de beugel niet geschikt is voor uw computer, verwijder hem dan van de adapter en vervang hem door een beugel met een laag profiel.

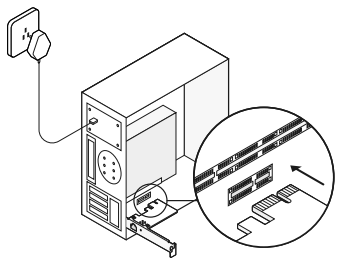

c. Plaats het computerpaneel terug, steek de stekker in het stopcontact en zet uw computer aan. Sluit vervolgens de ethernetkabel aan op de adapter.

## **2** Stuurprogramma installeren

\* Wanneer u Windows 10 gebruikt, kunt u het product direct gebruiken. Indien dit niet het geval is, moet u het stuurprogramma handmatig installeren.

- 1. Plaats de cd in het cd-romstation.
- 2. Klik met de rechtermuisknop op Computer en klik vervolgens op Manage (Beheren).
- 3. Open de Device Manager (Apparaatbeheer). Ga naar Network Adapters (Netwerkadapters), klik met de rechtermuisknop op Realtek PCIe GBE Family Controller en klik op Update Driver... (Stuurprogramma bijwerken...)

## OF

Open de Device Manager (Apparaatbeheer). Ga naar Other Devices (Andere apparaten), klik met de rechtermuisknop op Ethernet Controller (Ethernet-controller) en klik vervolgens op Update Driver Software... (Stuurprogramma bijwerken...)

4. Selecteer Browse my computer for driver software (Op mijn computer naar stuurprogramma's zoeken).

- 5. Selecteer Let me pick from a list of device drivers on my computer (Ik wil kiezen uit een lijst met stuurprogramma's op mijn computer).
- 6. Windows 7: Kies Show All Devices (Alle apparaten tonen) en klik vervolgens op Next (Volgende).
- 7. Klik op Have Disk... (Kies schijf...)
- 8. Klik op Browse... (Bladeren...) ga vervolgens naar Computer > CDXXX en selecteer het bestand .inf op basis van uw Windowssysteem. Klik vervolgens op OK om verder te gaan.
- 9. Selecteer Realtek PCIe GBE Family Controller en klik op Next (Volgende).
- 10. Klik op Close (Sluiten) nadat het stuurprogramma is geïnstalleerd. Start uw computer vervolgens opnieuw op om de installatie af te ronden.

## **FAQ**

V1: Hoe kom ik aan het stuurprogramma als de cd kwijt of kapot is?

## A: U kunt het stuurprogramma vinden en downloaden op

https://www.tp-link.com/download-center

### V2: Waar vind ik de hardware versie van de adapter?

A1: De hardware versie (Ver:X.Y) staat op het productlabel op de verpakking of de adapter. Het nummer X is hardware versie van de adapter.

A2: Ga voor meer gedetailleerde instructies naar https://www.tp-link.com/faq-46.html

### V3: Wat moet ik doen als mijn pc de nieuwe hardware niet kan vinden?

A1: Controleer of de netwerkadapter correct in het PCI Express-slot is geplaatst.

A2: Start uw computer opnieuw op en probeer het nogmaals.

A3: Schakel de computer uit, steek de adapter opnieuw in de computer of probeer een andere PCI-E-sleuf.

## **1** Hårdvaruanslutning

- a. Stäng av datorn, dra ur strömkabeln och ta bort sidan på datorn.
- b. Leta upp ett ledigt PCI-E-uttag och sätt försiktigt i adaptern. Obs! Om täckplåten inte passar din dator kan du ta loss den från kortet och ersätta den med en täckplåt i lågprofil.

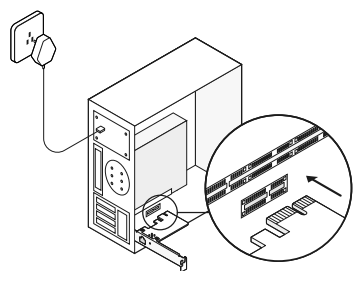

c. Sätt tillbaka sidan av datorn, sätt i strömkabeln och sätt på datorn. Anslut sedan ethernet kabeln till adaptern.

## **2** Drivrutins installation

\* För Windows 10. Om den inte konfigureras automatiskt så installera drivrutinerna manuellt.

- 1. Sätt i cd-skivan i cd-rom-enheten.
- 2. Högerklicka på Computer (Dator) och välj Manage (Hantera).
- 3. Öppna Device Manager (Enhetshanteraren). Gå till Network Adapters (Nätverksadaptrar), högerklicka på Realtek PCIe GBE Family Controller, och klicka på Update Driver... (Uppdatera Drivrutin...)

## ELLER

Öppna Device Manager (Enhetshanteraren). Gå till Other Devices (Andra enheter), högerklicka på Ethernet Controller (Ethernet-styrenhet) och klicka sedan på Update Driver Software... (Uppdatera drivrutin.)

- 4. Klicka på Browse my computer for driver software (Välj drivrutinsprogramvara som redan finns på datorn).
- 5. Välj Let me pick from a list of device drivers

on my computer (Låt mig välja från en lista över drivrutiner som finns på datorn).

- 6. Windows 7: Välj Show All Devices (Visa alla enheter) och klicka sedan på Next (Nästa).
- 7. Ange att du Have Disk... (har cd-skivan).
- 8. Klicka på Browse... (Bläddra…) för att gå till Computer (Dator) > CDXXX och välj .inf-filen baserad på ditt Windows-system. Klicka sedan på OK för att fortsätta.
- 9. Välj Realtek PCIe GBE Family Controller och klicka på Next (Nästa).
- 10. Klicka på Close (Stäng) efter att installationen av drivrutinen gått klart. Starta sedan om datorn för att färdigställa installationen.

## **Vanliga frågor**

F1: Hur hittar jag drivrutinen om cd-skivan försvinner eller går sönder? S. Du kan hitta och ladda ned drivrutinen på https://www.tp-link.com/download-center

Fråga 2: Hur hittar jag hårdvaruversionen av adaptern?

S1. Hårdvaruversionen (Ver:X.Y) finns tryckt på produktetiketten på förpackningen eller adaptern. X är adapterns hårdvaruversion. S2. Besök

https://www.tp-link.com/faq-46.html för mer ingående instruktioner.

### F3: Vad ska jag göra om min dator inte hittar den nya hårdvaran?

S1. Starta om din dator och försök igen..

S2. Stäng av datorn. Installera om adaptern i samma eller prova med en annan PCI-E slot.

S3. Ta kontakt med vår tekniska support om problemet kvarstår.

## **1** Maskinvaretilkobling

- a. Slå av datamaskinen, ta ut strømledningen og fjern dekselet.
- b. Finn et tilgjengelig PCI-E-spor og sett forsiktig i kortet. Merk: Dersom braketten ikke passer til datamaskinen din, løsner du den fra kortets tavle og bytter den ut med lavprofilbraketten.

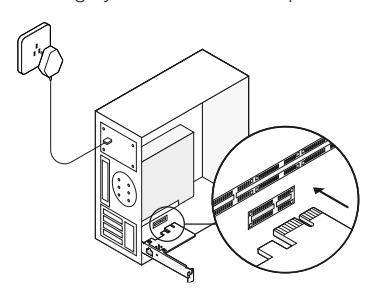

c. Sett dekselet på plass, sett i strømledningen og slå på datamaskinen. Koble Ethernetkabelen til adapteren.

## **2** Driverinstallasjon

\* Med Windows 10 kan du bruke den direkte. Hvis ikke installerer du driveren manuelt.

- 1. Sett CD-en i CD-ROM-stasjonen.
- 2. Høyreklikk på Computer (Datamaskin) og deretter på Manage (Behandle).
- 3. Åpne Device Manager (Enhetsbehandling). Gå til Network Adapters (Nettverkskort), høyreklikk på Realtek PCIe GBE Family Controller og klikk på Update Driver... (Oppdater driver...)

## ELLER

Åpne Device Manager (Enhetsbehandling), gå til Other Devices (Andre enheter), høyreklikk på Ethernet Controller (Ethernetkontroller) og så på Update Driver Software... (Oppdater driverprogramvare...)

- 4. Velg Browse my computer for driver software (Let etter driverprogramvare på datamaskinen).
- 5. Velg Let me pick from a list of device drivers on my computer (La meg

velge fra en liste over enhetsdrivere på datamaskinen).

- 6. For Windows 7: Velg Show All Devices (Vis alle enheter), så klikker du på Next (Neste).
- 7. Klikk på Have Disk... (Har disk...)
- 8. Klikk på **Browse...** (Bla gjennom...) for å gå til Computer (Datamaskin) > CDXXX og velg .inf-filen basert på Windows-systemet. Klikk deretter på OK for å fortsette.
- 9. Velg Realtek PCIe GBE Family Controller, og klikk på Next (Neste).
- 10. Klikk på Close (Lukk) når driveren er installert. Start datamaskinen på nytt for å fullføre installasjonen.

## **Vanlige spørsmål**

S1: Hvor finner jeg driveren hvis CD-en blir borte eller ødelagt?

Svar: Du kan laste den ned fra https://www.tp-link.com/download-center

S2: Hvor finner jeg kortets maskinvareversjon?

Svar 1: Maskinvareversjonen (Ver.X.Y) er trykket på produktetiketten på emballasjen eller kortet. Tallet X er kortets maskinvareversjon. Svar 2. Du finner flere opplysninger på https://www.tp-link.com/faq-46.html

S3: Hva gjør jeg hvis PC-en ikke finner den nye maskinvaren?

Svar 1: Start datamaskinen på nytt og prøv igjen.

Svar 2: Slå av datamaskinen, og sett deretter inn adapteren på nytt eller prøv et annet PCI-E-spor.

Svar 3. Ta kontakt med Teknisk støtte dersom problemet vedvarer.

## **1** Hardware-forbindelse

- a. Sluk din computer, træk strømstikket ud, og fjern kabinettets sidepanel.
- b. Find en ledig PCI-E-plads, og sæt forsigtigt netkortet i.

Bemærk: Hvis metalstykket ikke passer i din computer, kan du skrue det af og bruge et metalstykke med en lavere profil.

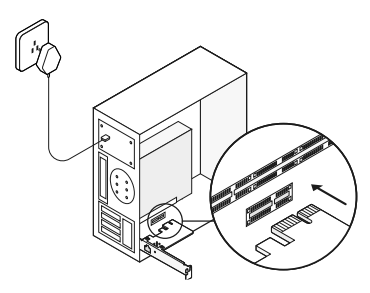

c. Sæt sidepanelet på kabinettet, sæt strømstikket i, og tænd for din computer. Forbind Ethernet-kablet til adapteren.

## **2** Driver-installation

\* Med Windows kan du bruge den direkte. Hvis ikke, installerer du driveren manuelt.

- 1. Læg cd'en i cd-rom-drevet.
- 2. Højreklik på Computer (Computer) og så på Manage (Administrér).
- 3. Åbn Device Manager (Enhedshåndtering). Gå til Network Adapters (Netværkskort), højreklik på Realtek PCIe GBE Family Controller, og tryk på Update Driver... (Opdater driver...)

### ELLER

Åbn Device Manager (Enhedshåndtering). Gå til Other Devices (Andre enheder), højreklik på Other Devices (Ethernetcontroller), og tryk på Update Driver Software... (Opdatér driver...)

- 4. Tryk på Browse my computer for driver software (Gennemse computeren efter driversoftware).
- 5. Vælg Let me pick from a list of device drivers on my computer (Lad mig vælge

på en liste over tilgængelige drivere på computeren).

- 6. Til Windows 7: Tryk på Show All Devices (Vis alle enheder) og så på Next (Næste).
- 7. Tryk på Have Disk... (Har diskette/cd...)
- 8. Klik Browse... (Gennemse...) for at gå til Computer > CDXXX, og vælg .inf-filen baseret på dit Windows-system. Klik derefter OK for at fortsætte.
- 9. Vælg Realtek PCIe GBE Family Controller, og klik Next (Næste).
- 10. Klik Close (Luk), når driveren er installeret. Og genstart din computer for at afslutte installationen.

## **FAQ – Ofte stillede spørgsmål**

Sp1: Hvordan finder jeg driveren, hvis cd'en bliver væk eller går i stykker? Sv. Du kan hente driveren fra https://www.tp-link.com/download-center

Sp2: Hvordan finder jeg netkortets hardwareversion?

Sv1: Hardware-versionen (Ver: X.Y) er trykt på produktetiketten på æsken eller på netkortet. Tallet X er netkortets hardware-version. Sv2: Du kan få detaljerede instruktioner på https://www.tp-link.com/faq-46.html

### Sp3: Hvad skal jeg gøre, hvis pc'en ikke kan finde den ny hardware?

Sv1: Genstart din computer, og prøv igen. Sv2: Sluk computeren, tilslut adapteren på ny, eller prøv en anden PCI-E-indgang. Sv3: Hvis problemet ikke er løst, kan du

kontakte vores kundeservice.

### **EU declaration of conformity**

### English

TP-Link hereby declares that the device is in compliance with the essential requirements and other relevant provisions of directives 2014/30/EU, 2014/35/EU, 2011/65/EU and (EU)2015/863. The original EU declaration of conformity may be found at https//www.tp-link.com/en/ce.

### **Deutsch**

TP-Link erklärt hiermit, dass dieses Gerät die Grundanforderungen und andere relevante Vorgaben der Richtlinien 2014/30/EU, 2014/35/EU, 2011/65/EU und (EU)2015/863 erfüllt.

Die Original-EU-Konformitätserklärung kann in englischer Sprache hier heruntergeladen werden: https://www.tp-link.com/en/ce.

### Español

Por la presente TP-Link declara que este dispositivo cumple con los requisitos esenciales y otras disposiciones relevantes de las directivas 2014/30/UE, 2014/35/UE, 2011/65/UE y (UE)2015/863. La declaración original CE de la conformidad puede encontrarse en: https://www.tp-link.com/en/ce.

### Ελληνικά

Δια του παρόντος η TP-Link διακηρύσσει ότι αυτή η συσκευή συμμορφώνεται με τις απαιτήσεις και άλλους σχετικούς κανονισμούς των οδηγιών 2014/30/EE, 2014/35/EE, 2011/65/EE και (EE)2015/863. Μπορείτε να δείτε την αρχική δήλωση συμμόρφωσης με τους κανονισμούς της Ε.Ε. στην ιστοσελίδα https://www.tp-link.com/en/ce.

### Français

TP-Link par la présente déclare que cet appareil est conforme aux exigences essentielles et autres dispositions pertinentes des directives 2014/30/UE, 2014/35/UE, 2011/65/UE et (UE)2015/863. La déclaration CE de conformité originelle peut être trouvée à l'adresse https://www.tp-link.com/en/ce.

### Italiano

TP-Link dichiara che questo dispositivo è conforme ai requisti

fondamentali e alle altre disposizioni delle direttive 2014/30/EU, 2014/35/ EU, 2011/65/EU e (EU)2015/863. La dichiarazione di conformità EU originale si trova in https://www.tp-link.com/en/ce.

#### Português

A TP-Link declara que este dispositivo está em conformidade com os requisitos essenciais e outras disposições das Diretivas 2014/30/UE, 2014/35/UE, 2011/65/UE e (UE)2015/863.

A declaração original de conformidade UE pode ser encontrada em https://www.tp-link.com/en/ce.

#### Suomi

TP-Link ilmoittaa täten, että tämä laite noudattaa direktiivien 2014/30/ EU, 2014/35/EU, 2011/65/EU ja (EU)2015/863 olennaisia vaatimuksia ja muita asianmukaisia ehtoja.

Alkuperäinen EU-säädöstenmukaisuusilmoitus on osoitteessa https://www.tp-link.com/en/ce.

#### Nederlands

TP-Link verklaart hierbij dat dit apparaat in overeenstemming is met de essentiële eissen en andere relevante bepalingen van de richtlijnen 2014/30/EU, 2014/35/EU, 2011/65/EU en (EU)2015/863. De oorspronkelijke EU verklaring van overeenstemming is te vinden op https://www.tp-link.com/en/ce.

#### Svenska

TP-Link deklarerar att denna enhet är i överensstämmelse med de grundläggande kraven och andra relevanta bestämmelser i direktiv 2014/30/EU, 2014/35/EU, 2011/65/EU och (EU)2015/863. Den ursprungliga EU-försäkran om överensstämmelse kan hittas på https://www.tp-link.com/en/ce.

#### Norsk

TP-Link erklærer herved at denne enheten er i samsvar med de nødvendige kravene og andre relevante bestemmelser fra direktivene 2014/30/EU, 2014/35/EU, 2011/65/EU og (EU)2015/863. Den opprinnelige EU-samsvarserklæringen er tilgjengelig på https://www.tp-link.com/en/ce.

#### Dansk

TP-Link erklærer hermed, at denne enhed er i overensstemmelse med de væsentlige krav og andre relevante bestemmelser i direktiverne 2014/30/EU, 2014/35/EU, 2011/65/EU og (EU)2015/863. Den oprindelige EU-overensstemmelseserklæringen kan findes på https://www.tp-link.com/en/ce.

### **Safety Information**

### English

#### Safety Information

- Keep the device away from water, fire, humidity or hot environments.
- Do not attempt to disassemble, repair, or modify the device.

Please read and follow the above safety information when operating the device. We cannot guarantee that no accidents or damage will occur due to improper use of the device. Please use this product with care and operate at your own risk.

#### TP-Link Three Years Limited Product Warranty

For TP-Link Branded Products Only.

THIS WARRANTY GIVES YOU SPECIFIC LEGAL RIGHTS, AND YOU MAY HAVE OTHER RIGHTS THAT VARY FROM STATE TO STATE (OR BY COUNTRY OR PROVINCE).

TO THE EXTENT ALLOWED BY LOCAL LAW, THIS WARRANTY AND THE REMEDIES SET FORTH ARE EXCLUSIVE AND IN LIEU OF ALL OTHER WARRANTIES, REMEDIES AND CONDITIONS

TP-Link warrants the TP-Link branded hardware product contained in the original packaging against defects in materials and workmanship when used normally in according with TP-Link's guidelines for a period of THREE YEARS form the date of original retail purchase by the end-user purchaser.

#### Deutsch

### Sicherheitsinformationen

- Halten Sie das Gerät fern von Wasser, Feuchtigkeit, Feuer oder sehr warmen Umgebungen.
- Versuchen Sie nicht, das Gerät auseinanderzunehmen oder zu manipulieren.

Bitte folgen Sie diesen Anweisungen, wenn sie das Gerät betreiben. Bei unsachgemäßer Verwendung können wir nicht garantieren, dass keine Unfälle oder Schäden auftreten. Behandeln Sie das Gerät pfleglich und auf eigene Gefahr.

3 Jahre eingeschränkte Produktgarantie von TP-Link Nur für Original-TP-Link-Produkte.

DIESE GARANTIE VERLEIHT IHNEN BESTIMMTE RECHTE, DIE VON DEM<br>VERKALIESLAND ABHÄNGIG SEIN KÖNNEN

RIS ZIJ DEN GESETZLICHEN GRENZEN ERSETZEN DIESE GARANTIE BIS ZU DEN GESETZLICHEN GRENZEN ERSETZEN DIESE GARANTIE UND DIESE HILFESTELLUNGEN ANDERSARTIGE GARANTIEN, HILFESTELLUNGEN UND KONDITIONEN. TP-Link gar antier t für einen einwandfreien Zustand von

originalverpackten TP-Link-Geräten hinsichtlich Funktion und Materialverarbeitung, normale Benutzung vorausgesetzt, über einen Zeitraum von 3 Jahren ab Kauf durch den Endverbraucher.

### Español

#### Información de Seguridad

- Mantenga el dispositivo fuera del agua, fuego, humedad o entornos calurosos.
- No intente desmontarlo, repararlo o modificar el dispositivo. Por favor lea y siga las indicaciones anteriores de seguridad cuando el dispositivo esté funcionando. No nos haremos responsables de posibles daños o accidentes que puedan ocurrir debido a un uso incorrecto del dispositivo. Por favor utilice este producto de manera correcta y bajo su propia responsabilidad.

### Garantía limitada de 3 años para productos de TP-Link

Sólo para productos que porten la marca TP-Link. ESTA GARANTÍA LE CONFIERE DERECHOS LEGALES ESPECÍFICOS, Y ES POSIBLE QUE USTED DISPONGA DE OTROS DERECHOS, LOS CUALES PUEDEN VARIAR SEGÚN EL ESTADO (O SEGÚN EL PAÍS O PROVINCIA).

EN LA MEDIDA QUE LO PERMITA LA JURISDICCIÓN LOCAL, ESTA GARANTÍA Y LOS RECURSOS ESTABLECIDOS EN ELLA SON EXCLUSIVOS Y EN LUGAR DE CUALQUIER OTRA GARANTÍA, RECURSO Y CONDICIÓN.

TP-Link garantiza el producto de hardware que porta la marca TP-Link contenido en la caja original contra defectos en los materiales y mano de obra bajo condiciones normales de uso de acuerdo con las directrices de TP-Link por un periodo de TRES AÑOS desde la fecha original de compra en la tienda por parte del usuario final adquiriente.

### Ελληνικά

### Πληροφορίες Ασφάλειας

• Κρατήστε τη συσκευή μακριά από νερό, φωτιά, υγρασία ή ζεστά

περιβάλλοντα.

• Μην επιχειρήσετε να αποσυναρμολογήσετε, επισκευάσετε ή τροποποιήσετε τη συσκευή.

Παρακαλούμε διαβάστε και ακολουθήστε τις παραπάνω πληροφορίες ασφάλειας κατά τη χρήση της συσκευής. Δεν μπορούμε να σας εγγυηθούμε ότι δεν θα υπάρξουν ατυχήματα ή βλάβες αν πραγματοποιήσετε λανθασμένη χρήση της συσκευής. Παρακαλούμε να είστε προσεκτικοί κατά τη χρήση του προϊόντος.

### Περιορισμένη Εγγύηση TP-Link Τριών Ετών

Μόνο για προϊόντα TP-Link.<br>ΑΥΤΗ Η ΕΓΓΥΗΣΗ ΣΑΣ ΛΙΝΕΙ ΣΥΓΚΕΚΡΙΜΕΝΑ ΝΟΜΙΚΑ ΛΙΚΑΙΟΜΑΤΑ. ΑΥΤΗ Η ΕΙΤΥΉΣΗ ΣΑΣ ΔΙΝΕΙ ΣΥΓΚΕΚΡΙΜΈΝΑ ΝΟΜΙΚΑ ΔΙΚΑΙΩΜΑΤΑ,<br>ΑΛΛΑ ΜΠΟΡΕΙ ΝΑ ΕΧΈΤΕ ΚΑΙ ΑΛΛΑ ΔΙΚΑΙΩΜΑΤΑ, ΑΝΑΛΟΓΑ ΜΕ ΤΗ ΝΟΜΟΘΕΣΙΑ ΤΟΥ ΤΟΠΟΥ ΚΑΤΟΙΚΙΑΣ ΣΑΣ (ΚΡΑΤΟΎΣ Ή ΠΕΡΙΟΧΗΣ).<br>ΑΥΤΉ Η ΕΓΓΎΗΣΗ ΚΑΙ ΟΙ ΔΙΑΤΑΞΕΙΣ ΤΗΣ ΕΙΝΑΙ ΑΠΟΚΑΕΙΣΤΙΚΕΣ - ΣΤΟ ΑΥΤΗ Η ΕΓΓΥΗΣΗ ΚΑΙ ΟΙ ΔΙΑΤΑΞΕΙΣ ΤΗΣ ΕΙΝΑΙ ΑΠΟΚΛΕΙΣΤΙΚΈΣ - ΣΤΟ<br>ΜΕΓΙΣΤΟ ΕΠΙΤΡΕΠΤΟ ΒΑΘΜΟ ΑΠΟ ΤΗΝ ΚΕΙΜΕΝΗ ΝΟΜΟΘΕΣΙΑ - ΚΑΙ Η ΠΑΡΟΥΣΑ ΕΓΓΥΗΣΗ ΥΠΕΡΚΕΙΤΑΙ ΟΛΩΝ ΤΩΝ ΑΛΛΩΝ ΕΓΓΥΗΣΕΩΝ, ΟΡΩΝ ΚΑΙ ΔΙΑΤΑΞΕΩΝ.

Η TP-Link σας εγγυάται ότι τα προϊόντα TP-Link που περιέχονται στην αρχική συσκευασία δεν θα παρουσιάσουν ελαττώματα ως προς τα υλικά και την κατασκευή – εφόσον χρησιμοποιηθούν σύμφωνα με τις οδηγίες της TP-Link – για ΤΡΙΑ ΧΡΟΝΙΑ από την ημερομηνία αγοράς από το κατάστημα λιανικής.

### Français

### Consignes de sécurité

- Maintenir l'appareil à l'écart de l'eau, du feu, de l'humidité ou de tout environnement chaud.
- Ne pas tenter de démonter, réparer ou modifier l'appareil.

Merci de lire et de suivre les instructions de sécurité ci-dessus avant d'utiliser l'appareil.

Nous ne pouvons garantir qu'aucun accident ou dommage ne se produira en raison d'un usage incorrect de l'appareil. Merci d'utiliser cet appareil avec précaution, le non respect des consignes de sécurité est à vos risques et périls.

### Garantie limitée de 3 ans TP-Link

Concerne les produits de marque TP-Link uniquement. CETTE GARANTIE VOUS DONNE DES DROITS SPECIFIQUES, ET VOUS POUVEZ AVOIR D'AUTRES DROITS QUI PEUVENT VARIER D'UN ETAT, D'UN PAYS OU D'UNE PROVINCE A UNE AUTRE.

DANS LES LIMITES DU DROIT LOCAL, CETTE GARANTIE ET LES VOIES DE RECOURS SONT EXCLUSIVES ET REMPLACENT TOUT AUTRES GARANTIES RECOURS ET CONDITIONS.

TP-Link garanti les matériels marqués TP-Link, conditionnés dans un emballage original : contre les défauts matériels et les malfaçons, s'ils sont utilisés normalement et selon les prescriptions de TP-Link, pour une durée de TROIS ANS à compter de la date d'achat par l'utilisateur final.

## <u>Italiano</u><br>Informazioni di Sicurezza

Informazioni di Sicurezza • Tenete il dispositivo lontano da acqua, fuoco, umidità e ambienti troppo caldi.

• Non provate a disassemblare, riparare o modificare il dispositivo. Leggete e seguite le informazioni di sicurezza sopra indicate quando utilizzate il dispositivo. Non possiamo garantire che non accadano incidenti o danni se si usa in modo improprio il dispositivo. Utilizzate questo prodotto con cura e lo fate funzionare a vostro rischio.

#### Garanzia limitata 3 anni

Esclusivamente per prodotti marchiati TP-Link.

LA PRESENTE GARANZIA CONFERISCE SPECIFICI DIRITTI LEGALI, IN AGGIUNTA AI DIRITTI PREVISTI DALLA LOCALE LEGISLAZIONE. NEI LIMITI CONSENTITI DALLA LEGGE, LA PRESENTE GARANZIA ED I RIMEDI INDICATI SONO ESCLUSIVI ED IN LUOGO A TUTTE LE ALTRE GARANZIE, RIMEDI E CONDIZIONI.

TP-Link garantisce i soli prodotti hardware marchiati TP-Link venduti nella rispettiva confezione originale non compromessa ed utilizzati secondo le linee guida illustrate, per un periodo di 3 anni dalla data riportata sulla prova d'acquisto da parte dell'utente finale.

### Português

### Informação de Segurança

- Mantenha o dispositivo afastado da água, fogo, humidade e ambientes quentes.
- Não tente abrir, reparar ou modificar o dispositivo.

Por favor leia e siga as instruções de segurança acima quando operar o dispositivo. Não é garantido que acidentes ou estragos possam ocorrer devido à utilização incorreta do produto. Por favor utilize este produto corretamente.

#### Garantia Limitada de Produto TP-Link de 3 Anos

Apenas para Produtos da Marca TP-Link.

ESTA GARANTIA DÁ-LHE DIREITOS LEGAIS ESPECÍFICOS E PODERÁ TER OUTROS DIREITOS QUE VARIAM ENTRE ESTADOS (OU ENTRE PAÍSES OU PROVÍNCIAS).

ATÉ AO LIMITE PERMITIDO PELA LEI LOCAL, ESTA GARANTIA E OS RECURSOS ESTABELECIDOS NELA SÃO EXCLUSIVOS E SUBSTITUEM

TODAS AS OUTRAS GARANTIAS, RECURSOS E CONDIÇÕES. A TP-Link garante o produto de hardware da marca TP-Link contido na embalagem original contra defeitos nos materiais e na construção, quando utilizado em condições normais e de acordo com as orientações da TP-Link, por um período de TRÊS ANOS a contar a partir da data de compra pelo utilizador final.

#### Suomi

#### Turvallisuutta koskevat tiedot

- Pidä laite poissa vedestä, tulesta, kosteudesta ja kuumasta ympäristöstä.
- Älä yritä purkaa, korjata tai muuntaa laitetta.

Lue yllä olevat turvallisuustiedot ja noudata niitä käyttäessäsi laitetta. Emme voi taata, että laitteen virheellinen käyttö ei aiheuta onnettomuuksia tai vaurioita. Käytä tätä tuotetta varoen ja omalla vastuullasi.

#### TP-Link kolmen vuoden rajoitettu tuotetakuu

Vain TP-Link-merkkiset tuotteet.

TÄMÄ TAKUU MYÖNTÄÄ KÄYTTÄJÄLLE TIETTYJÄ LAILLISIA OIKEUKSIA, JA HÄNELLÄ VOI OLLA MUITA OIKEUKSIA, JOTKA VAIHTELEVAT OSAVALTIOITTAIN (TAI MAA- TAI ALUE-KOHTAISESTI).

SIINÄ MÄÄRIN KUIN LAKI SEN SALLII, TÄMÄ TAKUU JA SEN MUKAISET KORJAUSKEINOT OVAT YKSINOMAISIA JA KORVAAVAT KAIKKI MUUT TAKUUT, KORJAUSKEINOT JA EHDOT.

TP-Link takaa, että TP-Link-merkkinen laitteistotuote, joka saapui alkuperäisessä pakkauksessa, ei sisällä materiaali- eikä valmistusvirheitä normaalissa, TP-Link:in ohjeiden mukaisessa käytössä, KOLMENA VUOTENA siitä päivämäärästä, jona loppukäyttäjä sen alun perin hankki.

### Nederlands

### Veiligheidsinformatie

- Houd het apparaat uit de buurt van water, vuur, vochtigheid of warme omgevingen.
- Probeer het apparaat niet te demonteren, repareren of aan te passen.

Lees en volg bovenstaande veiligheidsinformatie tijdens het gebruik van het apparaat. Wij kunnen niet garanderen dat er geen ongelukken of schade kan optreden als gevolg van onjuist gebruik van het apparaat. Gebruik dit product met zorg en gebruik op eigen risico.

TP-Link 3-jarige beperkte productgarantie Geldt alleen voor producten van het merk TP-Link. DEZE GARANTIE GEEFT U SPECIFIEKE WETTELIJKE RECHTEN EN U KUNT NOG ANDERE RECHTEN HEBBEN, DIE PER LAND (OF PER PROVINCIE) KUNNEN VERSCHILLEN.

VOOR ZOVER TOEGESTAAN DOOR DE PLAATSELIJKE WETGEVING ZIJN DEZE GARANTIE EN HET VERMELDE VERHAAL EXCLUSIEF EN KOMEN DIE IN DE PLAATS VAN ALLE ANDERE GARANTIES, VERHALEN EN VOORWAARDEN.

TP-Link geeft garantie op het hardware product van het merk TP-Link in de originele verpakking voor gebreken in materialen en fabricage indien normaal gebruikt in overeenstemming met de richtlijnen van TP-Link gedurende een periode van DRIE JAAR na de oorspronkelijke datum van aanschaf via de detailhandel door de eindgebruiker-koper

## <u>Svenska</u><br>Säkerhetsinformation

- Säkerhetsinformation Håll enheten borta från vatten, eld, fukt eller varma miljöer.
- Försök inte att montera isär, reparera eller modifiera enheten.

Läs och följ ovanstående säkerhetsinformation när du använder enheten. Vi kan inte garantera att inga olyckor eller skador kan inträffa till följd av felaktig användning av produkten. Använd den här produkten med omsorg och på eget ansvar.

#### TP-Link tre års begränsad produktgaranti

Enbart för produkter av märket TP-Link.

DEN HÄR GARANTIN GER DIG SPECIFIKA FORMELLA RÄTTIGHETER OCH DU KAN HA ANDRA RÄTTIGHETER SOM VARIERAR FRÅN LAND TILL LAND (ELLER STAT ELLER PROVINS).

I DEN OMFATTNING SOM LOKALA LAGAR TILLÅTER ÄR DENNA GARANTI OCH GOTTGÖRANDEN EXKLUSIVA OCH I STÄLLET FÖR ALLA ANDRA GARANTIER, GOTTGÖRANDEN OCH VILLKOR.

T P- Link g ar ante r ar m as k invar a av m är ket T P- Link i s in originalförpackning mot defekter i material eller sammansättning vid normal användning enligt TP-Links riktlinjer under en period på TRE ÅR från det ursprungliga inköpsdatumet för slutanvändaren.

### Norsk

#### **Sikkerhetsinformasion**

- Hold enheten på trygg avstand fra vann, brann og fuktige eller varme omgivelser.
- Ikke forsøk å demontere, reparere eller modifisere enheten.

Les og følg den ovenstående sikkerhetsinformasjonen før du bruker enheten. Vi kan ikke garantere at ulykker eller skader ikke vil oppstå som følge av feil bruk av enheten. Bruk dette produktet med forsiktighet og på egen risiko.

### TP-Links begrensede produktgaranti for tre år

Gjelder kun for produkter merket TP-Link.

DENNE GARANTIEN GIR DEG SPESIFISERT E, RETTSLIGE RETTIGHETER, OG I TILLEGG KAN DU HA ANDRE RETTIGHETER SOM VARIERER ETTER JURISDIKSJON (ETTER LAND).

I DEN UTSTREKNING DET ER TILLATT I HENHOLD TIL LOKAL LOV<br>ER DENNE GARANTIEN OG LØSNINGENE SOM HER ER EREMSATT ER DENNE GARANTIEN OG LØSNINGENE SOM HER ER FREMSATT EKSKLUSIVE OG ERSTATTER ALLE ANDRE GARANTIER, LØSNINGER OG BETINGELSER.

TP-Link garanterer at det TP-Link-merkede maskinvareproduktet som ligger i den originale emballasjen er fri for feil i materialer og utførelse når det brukes på normal måte i samsvar med TP-Links retningslinjer i en periode på TRE ÅR fra den datoen sluttbrukeren opprinnelig kjøpte produktet fra en forhandler.

### Dansk

### Sikkerhedsoplysninger

- Hold apparatet væk fra vand, brand, fugt eller varme miljøer.
- Forsøg ikke at skille enheden ad, reparere eller ændre enheden.

Følg ovenstående vejledning når du betjener enheden. Vi kan ikke garantere, at ingen ulykker eller skader sker på grund af forkert brug af enheden. Brug dette produkt med forsigtighed og på egen risiko.

## TP-Link tre års begrænset produktgaranti

DENNE GARANTI GIVER DIG SPECIEIKKE. ILIRIDISKE RETTIGHEDER OG DENNE GARANTI GIVER DIG SPECIFIKKE JURIDISKE RETTIGHEDER OG DU KAN HAVE ANDRE RETTIGHEDER SOM VARIERER FRA STAT TIL STAT (ELLER FRA LAND ELLER PROVINS).<br>INDENEOR LOVENS RAMMER ER GARANTIEN OG RETSMIDLERNE DER

INDENFOR LOVENS RAMMER ER GARANTIEN OG RETSMIDLERNE DER FREMGÅR EKSKLUSIVE OG I STEDET FOR ALLE ANDRE RETTIGHEDER, RETSMIDLER OG BETINGELSER.

TP-Link garanterer at alle TP-Link hardware produkter indeholdt i den originale emballage ikke er behæftede med fejl på materialer og håndværk såfremt de bruges efter hensigten og i overensstemmelse med TP-Link's retningslinjer indenfor en treårs periode fra købsdatoen af den oprindelige slutbruger/køber.